# **Service Bulletin**

July 22, 2011 SB11-34-04

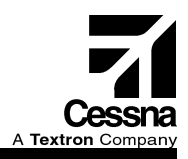

# **TITLE**

GARMIN G1000 / FLINT AERO, INC AUXILIARY FUEL GALLON REMAINING ENABLEMENT

## **EFFECTIVITY**

The following airplanes equipped with the Garmin G1000 Nav III Avionics Option and the Flint Aero, Inc Auxiliary Fuel Tanks Supplemental Type Certificate (STC):

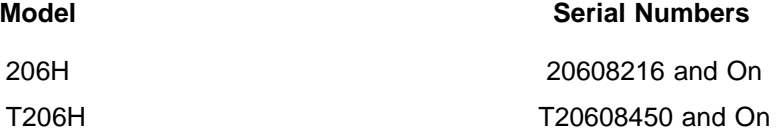

## **REASON**

To provide a configuration upgrade and enabling instructions for the optional Garmin G1000 auxiliary fuel enablement on the model 206H and T206H NAV III equipped airplanes which also have accomplished the Flint Aero, Inc Auxiliary Fuel Tanks Supplemental Type Certificate (STC).

## **DESCRIPTION**

When you set up the fuel totalizer function, the configuration unlock card will allow the maximum fuel remaining value to be set to 116 gallons and shown as 116 on the engine indication system (EIS) - SYSTEM display. Currently the maximum fuel remaining value that you can set is 87. This configuration unlock card will allow the crew to input a gallons remaining value that includes 29 gallons of usable fuel available from the Flint Aero, Inc STC. There is no change to the EIS fuel quantity indicators, G1000 multi-function display (MFD) soft keys, or functionality of the gallons used calculations.

## **COMPLIANCE**

Optional: May be accomplished if desired and if the Flint Aero Auxiliary Fuel Tanks are installed in accordance with the Flint Aero, Inc STC.

- **NOTE:** Airplane must have software version 563.20 (or later build) installed or Cessna Service Bulletin SB11-34-01 (or latest revision) Garmin G1000 System Software Upgrade to 563.21 must be accomplished before installation of the auxiliary fuel enablement.
- **NOTE:** SB11-34-01 is a WAAS only supported build. If the autopilot is not WAAS equipped, the unlock card cannot be used at this time.

Page 1 of [5](#page-4-0)

**Cessna Aircraft Company**, Customer Service, P.O. Box 7706, Wichita, Kansas 67277, U.S.A. (316) 517-5800, Facsimile (316) 517-7271 www.cessnasupport.com

COPYRIGHT © 2011

To obtain satisfactory results, procedures specified in this publication must be accomplished in accordance with accepted methods and prevailing government regulations. Cessna Aircraft Company cannot be responsible for the quality of work performed in accomplishing the requirements of this publication.

# **APPROVAL**

FAA approval has been obtained on technical data in this publication that affects airplane type design.

# **MANPOWER**

0.7 man-hour to accomplish this Service Bulletin.

## **REFERENCES**

Model 206/T206 Series 1998 and On Maintenance Manual

Garmin G1000 Cockpit Reference Guide for Cessna NAV III, Part Number 190-00384-11 Rev A (or later revision).

The following documents can be viewed by Cessna Authorized Service Facilities at www.garmin.com:

Garmin G1000 System Installation Manual, Part Number 190-00303-00, Revision H (or latest revision)

Garmin GDU 1040 Installation Manual, Part Number 190-00303-01, Revision S (or latest revision)

Garmin G1000 NAV III Line Maintenance Manual, Part Number 190-00352-00, Revision P (or latest revision)

**NOTE:** Make sure all publications used are complete and current. Refer to cessnasupport.com.

**NOTE:** This information shall be considered an amendment to the Cessna Manufacturer's Service/Maintenance Manual.

# **OTHER PUBLICATIONS AFFECTED**

Model 206H & Model T206H Illustrated Parts Catalog **NOTE:** Make sure all publications used are complete and current. Refer to cessnasupport.com.

# **MATERIAL AVAILABILITY**

The following part is available and can be ordered from Cessna Service Parts and Programs:

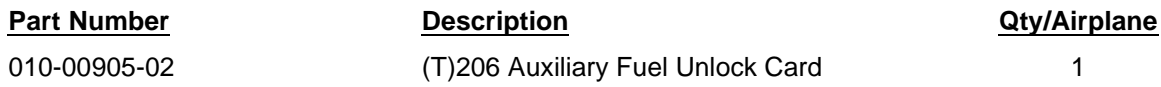

## **CREDIT INFORMATION**

Not applicable

# **ACCOMPLISHMENT INSTRUCTIONS**

#### **WEIGHT AND BALANCE INFORMATION Negligible**

## **Material Information**

The part below will be necessary:

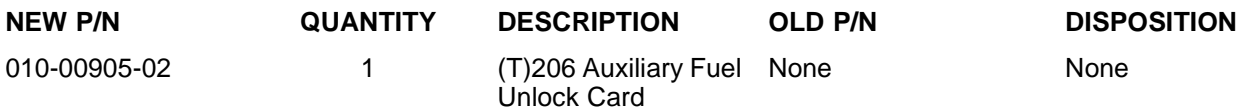

## **Instructions**

- 1. Connect external electrical power to the airplane.
- 2. Make sure that approved system software is installed on your airplane:
	- A. Make sure that all of the necessary circuit breakers are pushed in for normal mode startup of the G1000 System.
	- B. Put both the MASTER BAT and AVIONICS MASTER switches to the ON position and let the system power up.
	- C. Make sure that you have the 190-00384-11 Revision A (or later) Cockpit Reference Guide.
	- D. On the Multifunction Display (MFD) startup (splash) screen, make sure that the system software version shown in the upper right corner of the screen is the same as that shown in Table 1or a later software version.
		- **NOTE:** You can also find the system software version if you turn the large and the small FMS knobs on the MFD to go to the AUX-SYSTEM STATUS page.

## **TABLE 1.**

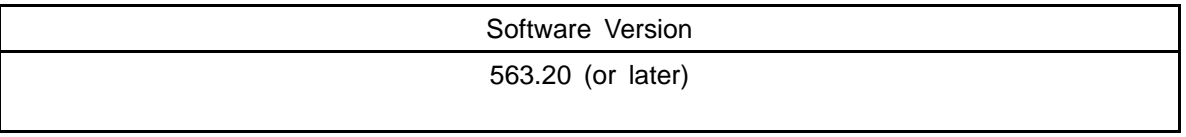

- (1) If the software version is the same as that shown in Table 1, or later version, go to Step 2E.
- (2) If the software version is not that of Table 1, load the correct software per Cessna Service Bulletins SB11-34-01 (or latest revision) Garmin G1000 System Software Upgrade to 563.21 for Airplanes Equipped with NAV III.
- E. Put both the MASTER BAT and AVIONICS MASTER switches to the off position.
- 3. Do the auxiliary fuel enablement to the G1000 Avionics system as follows:

**NOTE:** Auxiliary fuel enablement is done with the 010-00905-02 (T)206 Auxiliary Fuel Unlock Card.

- A. **Remove and mark the Primary Flight Display (PFD) and the MFD GDU Supplemental Database SD cards from the bottom slots of the PFD and the MFD.**
- B. Disengage the PFD (ESS and AVN BUS 1) and MFD (AVN BUS 2) circuit breakers.
- C. Put both the MASTER BAT and AVIONICS MASTER switches to the ON position.
- D. Push and hold the ENT key on the MFD and engage the MFD (AVN BUS 2) circuit breaker.
- E. Release the MFD ENT key when the message that follows appears: **INITIALIZING SYSTEM**.
- F. Install the 010-00905-02 (T)206 Auxiliary Fuel Unlock Card in the PFD top slot.
- G. Push and hold the ENT key on the PFD and engage the PFD (ESS and AVN BUS 1) circuit breakers.
- H. Release the PFD ENT key when the message that follows appears: **INITIALIZING SYSTEM**.
- I. Turn the small FMS knob on the PFD to go to the SYSTEM group SYSTEM UPLOAD page. Push the small FMS knob to activate the cursor and turn the small FMS knob to expand the drop down menu and highlight the (T)206H WITH FLINT AERO AUX FUEL TANK in the airframe field.
- J. Push the ENT key.
- K. Turn the small FMS knob on the PFD to select CESSNA 206/T206H FLINT AERO AUX FUEL TANK INSTALLATION in the file field and push the ENT key of the PFD.
- L. Push the LOAD soft key.
- M. Monitor the status of the upload to make sure that the **UPLOAD COMPLETE** message appears.
- N. When **UPLOAD COMPLETE** appears, push the ENT key to acknowledge it.
- O. Make sure that the summary field shows COMPLETED.
- P. Do Steps 3L through 3O again if the summary field shows not completed. Do not cancel an upload before it successfully loads or fails. Wait until a successful load or fail shows in the summary field before you begin Steps 3L through 3P again.
	- **NOTE:** You can do Steps 3L through 3O again for a maximum of four times because of a failed or cancelled upload prompt message. If the system does not upload after the fourth attempt, contact Cessna Customer Care: Telephone 316-517-5800 or FAX 316-517-7271.
- Q. Push the UPDT CFG soft key and push the ENT key for Yes.
- R. After the update config is complete, push the ENT key for Yes.
- S. Disengage the PFD (ESS and AVN BUS 1) and MFD (AVN BUS 2) circuit breakers.
- T. Remove the auxiliary fuel unlock card from the PFD top slot and store it in the sleeve of the Pilot's Operating Handbook (POH).
- U. Insert the PFD and the MFD GDU 010-00330-43 Supplemental Database SD Cards into the bottom slots of the PFD and the MFD.
- 4. Make sure that you have done the auxiliary fuel enablement to the Garmin G1000 Avionics system correctly as follows:
	- A. Engage the PFD (ESS and AVN BUS 1) and MFD (AVN BUS 2) circuit breakers.
	- B. Push the ENT key on the MFD to remove the splash screen.
	- C. Push the ENGINE key on the MFD.
	- D. Push the SYSTEM soft key.
	- E. Push the RST FUEL soft key.
	- F. Make sure that the Gallons Remaining on the system page reads zero.
	- G. Push the GAL REM soft key.
	- H. Push the 87 GAL soft key.
	- I. Push the +10 GAL soft key.
	- J. Push the +10 GAL soft key again.
	- K. Push the +10 GAL soft key again.
	- L. Make sure that the Gallons Remaining on the system page reads 116:
		- (1) If the Gallons Remaining on the system page does not read 116, do Steps 4C thru 4K again. Then go to Step 4M.
		- (2) If the Gallons Remaining on the system page does read 116, go to Step 5.
- <span id="page-4-0"></span>M. Make sure that the Gallons Remaining on the system page reads 116:
	- (1) If the Gallons Remaining on the system page does not read 116, do Steps 3A thru 3T again. Then go to Step 4.
	- (2) If the Gallons Remaining on the system page does read 116, go to Step 5.
- 5. Put both the MASTER BAT and AVIONICS BUS 1 & 2 in the OFF position.
- 6. Remove external electrical power from the airplane.
- 7. Make a logbook entry stating compliance with this Service Bulletin.

## **OWNER NOTIFICATION**

On August 12, 2011 the following message will be sent to applicable owners of record in SB11-34-04A.

Dear Cessna 206H/T206H Owner:

Service Bulletin SB11-34-04 Garmin G1000 / Flint Aero, Inc Auxiliary Fuel Gallon Remaining Enablement has been issued to provide a configuration upgrade and enabling instructions for the optional Garmin G1000 auxiliary fuel enablement on the model 206H and T206H NAV III equipped airplanes which also have accomplished the Flint Aero, Inc Auxiliary Fuel Tanks Supplemental Type Certificate (STC).

When you set up the fuel totalizer function, the configuration unlock card will allow the maximum fuel remaining value to be set to 116 gallons and shown as 116 on the engine indication system (EIS) - SYSTEM display. Currently the maximum fuel remaining value that you can set is 87. This configuration unlock card will allow the crew to input a gallons remaining value that includes 29 gallons of usable fuel available from the Flint Aero, Inc STC. There is no change to the EIS fuel quantity indicators, G1000 multi-function display (MFD) soft keys, or functionality of the gallons used calculations.

Compliance is Optional: May be accomplished if desired and if the Flint Aero Auxiliary Fuel Tanks are installed in accordance with the Flint Aero, Inc STC.

- **NOTE:** Airplane must have software version 563.20 (or later build) installed or Cessna Service Bulletin SB11-34-01 (or latest revision) Garmin G1000 System Software Upgrade to 563.21 must be accomplished before installation of the auxiliary fuel enablement.
- **NOTE:** SB11-34-01 is a WAAS only supported build. If the autopilot is not WAAS equipped, the unlock card cannot be used at this time.

The information contained in the referenced Cessna Service Bulletin shall be considered an amendment to the Cessna Manufacturer's Service/Maintenance Manual.

Please contact a Cessna Single Engine Authorized Service Facility for detailed information and arrange to have Cessna Service Bulletin SB11-34-04 accomplished on your airplane.

\*\*\*\*\*\*\*\*\*\*\*\*\*\*\*